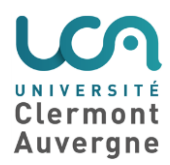

## **Je crée un espace de cours dans la plateforme Cours en Ligne**

Ce tutoriel a pour objectif de vous accompagner dans la création d'un espace de cours sur la plateforme Cours en Ligne de l'UCA.

## **Connexion à la plateforme Cours en Ligne**

- 1.Connectez-vous à [votre ENT.](https://ent.uca.fr/core/home/)
- 2.Cliquez sur l'onglet « Pédagogie » (1)
- 3.Cliquez sur le lien « Cours en ligne » (2).

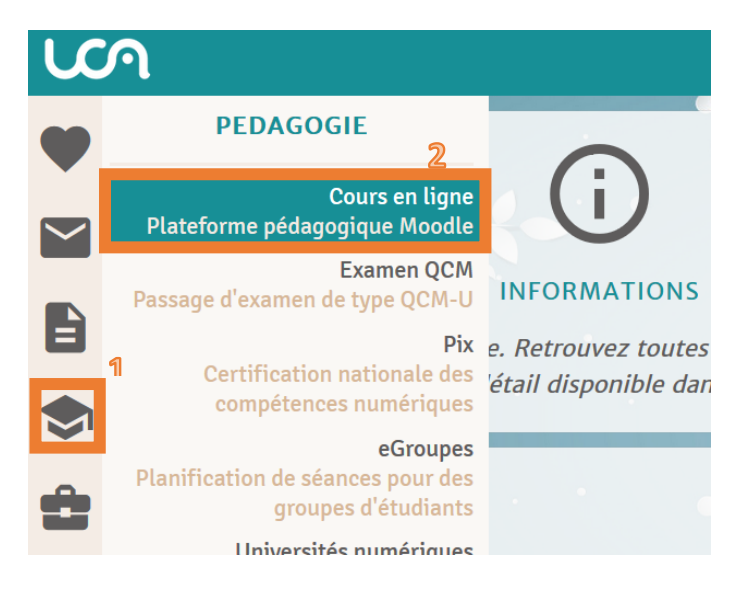

## **Création d'un nouvel espace de cours**

Une fois connecté sur la plateforme, vous aboutissez sur votre page d'accueil intitulée "Tableau de bord" :

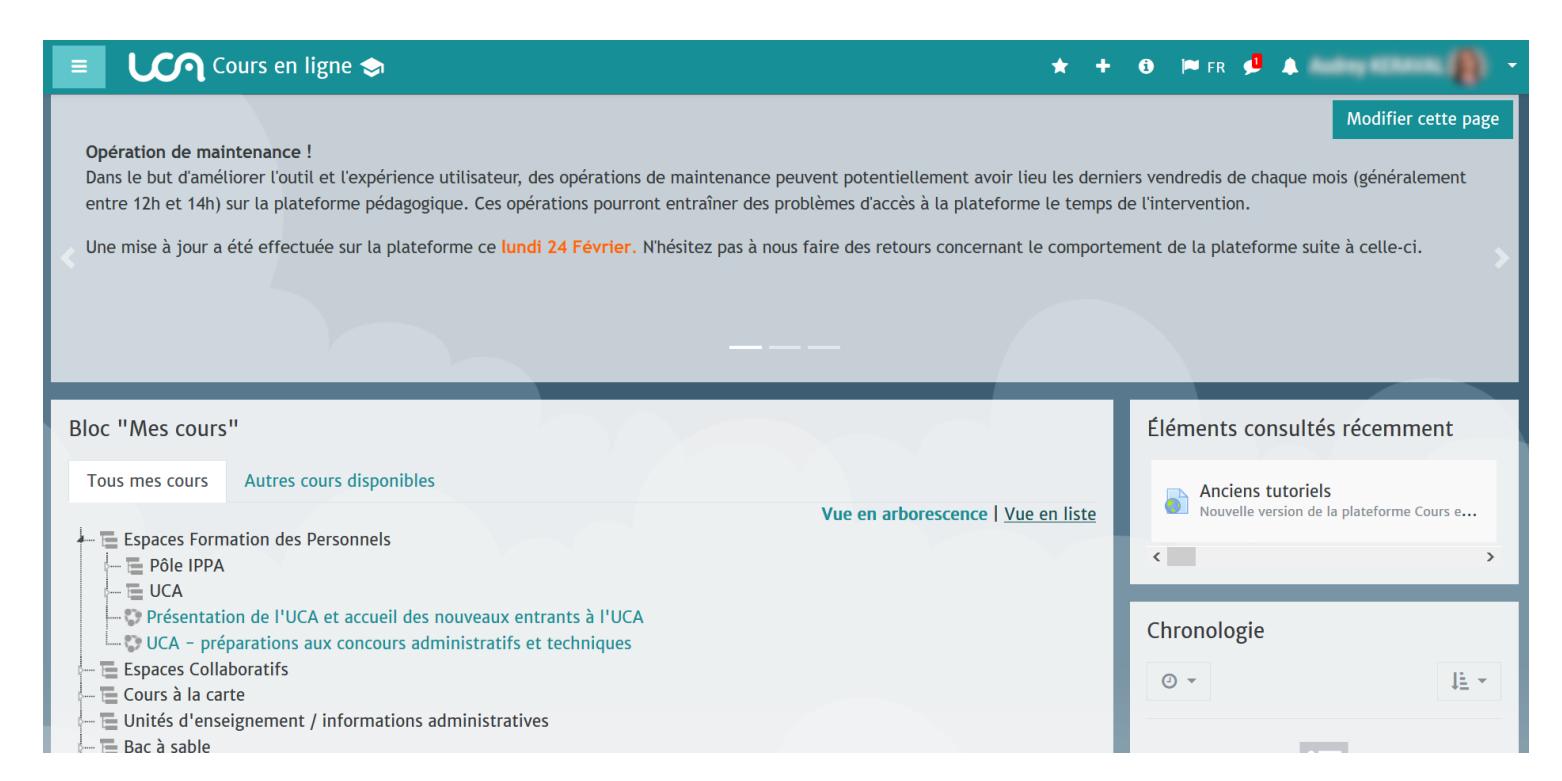

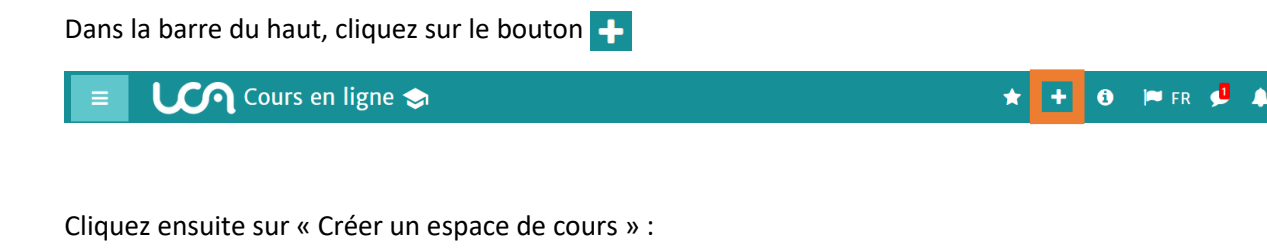

## Ajouter un espace

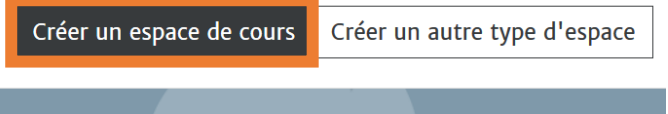

Vous arrivez alors sur le formulaire de création d'espace de cours :

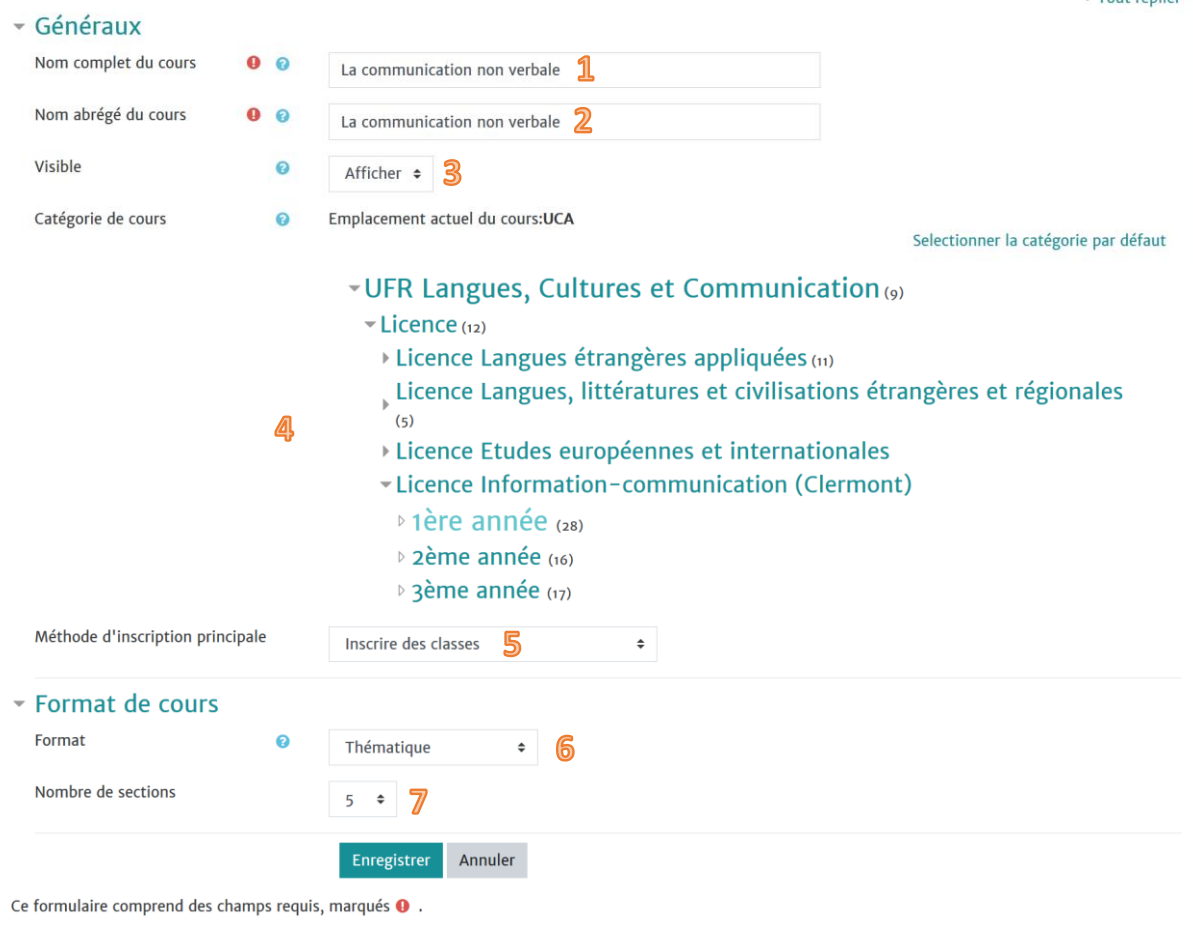

- 1. Indiquez ici l'intitulé de votre espace de cours.
- 2. Vous pouvez copier-coller l'intitulé de cours dans le champ « Nom abrégé »
- 3. Par défaut cet espace de cours sera visible par les étudiants que vous inscrirez à l'étape suivante (ils verront l'espace dans la liste de leurs espaces de cours sur leur tableau de bord). Vous pouvez choisir « Cacher » si vous souhaitez alimenter votre espace de cours avant qu'il soit visible.
- 4. Pour choisir l'emplacement de votre espace de cours dans l'arborescence, déroulez-là en cliquant sur la petite flèche jusqu'à l'emplacement désiré.
- 5. Pour la méthode d'inscription principale, sélectionnez « Inscription par classe ». Cela vous permettra d'accéder directement à l'interface d'inscription des classes après la création de l'espace de cours.
- 6. Pour le format de cours, vous pouvez laisser "thématique" (fonctionnement en chapitre/section) ou mettre "hebdomadaire" (par semaine). D'autres formats sont proposés, c'est à vous de voir, mais thématique ou hebdomadaire sont les plus simples à utiliser au départ.
- 7. Dans un premier temps, vous pouvez laisser 5 sections.

Tous ces paramétrages pourront être modifiés par la suite, une fois votre espace de cours créé, par le biais de l'onglet « Gestion du cours » > Modifier les paramètres du cours.

N'oubliez pas d'enregistrer !

Votre espace de cours est désormais créé, vous le trouvez désormais sur votre tableau de bord, dans le bloc « Mes cours ».